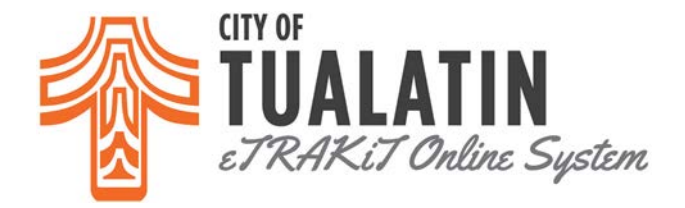

## *How To Schedule Inspection on eTRAKiT?*

- Go to **eTRAKIT** and log in to your account.
- Go to your **Dashboard** and look at **"My Active Permits"**
- Click on the **"Request"** under the **"Inspection"** column.

## Hello ABC Building Construction. Below is a Dashboard of your current activities.

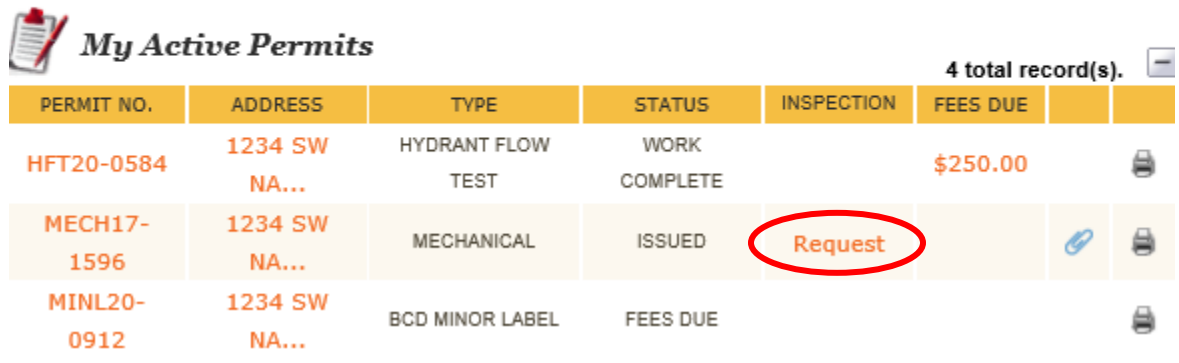

• The Permit Inspection screen will automatically open for you. Once there, you can add your contact information (if not already there) and any notes for the inspector.

## PERMIT Inspection Request - MECH17-1596

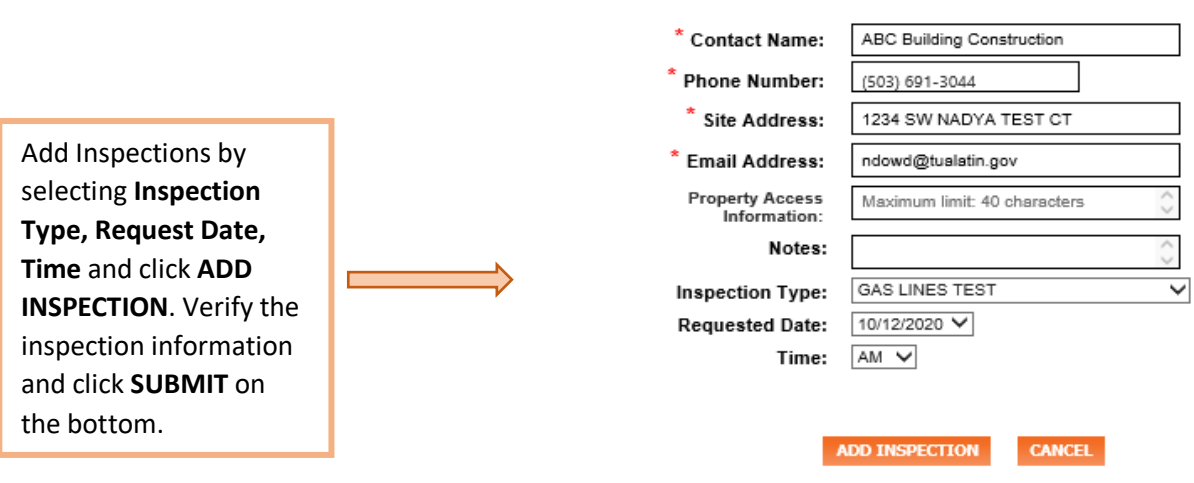

• Our online system allows you the option of scheduling fourteen (14) days in advance.

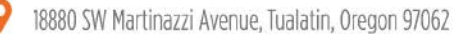

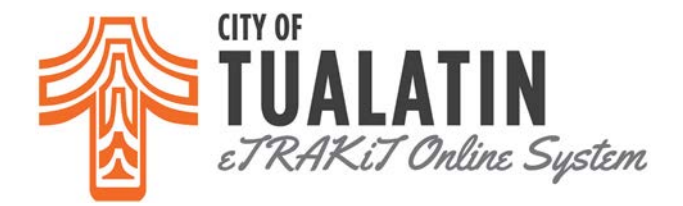

You will receive an e-mail conformation from our system if you have successfully scheduled your inspection. You can see an example of what that e-mail looks like below.

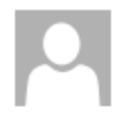

Fri 8/21/2020 12:57 PM donotreply@ci.tualatin.or.us **Online Inspection Request** 

To Nadya Dowd

Your inspection request has been received, thank you!

This is the information sent:

Permit Number: ADD19-0080 Inspection(s): CEILING GRID 8/24/2020 8/21/2020 12:57 PM ABC Building Construction

Contact Name: ABC Building Construction Site Address: 1234 SW NADYA TEST CT Phone: 5036913044 e-Mail: ndowd@tualatin.gov

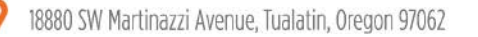